# 1. Installing the Program

# **Installing the Main Program**

Run TSP PC Program2.11 Setup.EXE, and follow the screen instructions.

Caution: Do not change the program installation path.

# **Installing the Default File**

Run TSP Default Install V1.00.exe, and follow the screen instructions.

Caution: Do not change the program installation path.

### 1.1 Serial Port Select Window

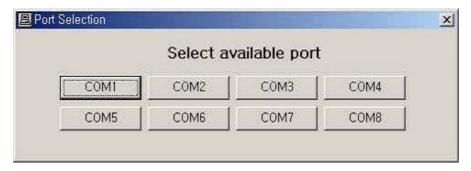

When the program is run, a serial port selection window will appear as shown above. Select the port to use.

Note: Some new-model notebook PCs are not equipped with serial ports. The notebook PC users can use USB-to-serial conversion connectors. At this time, the port number is usually set 4 or higher.

### 1.2 Radio Band Select Window

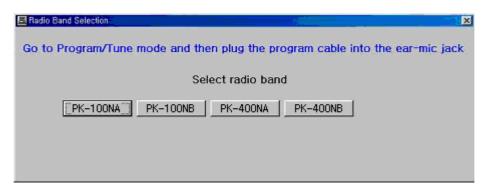

In the above window, the user can select the radio band for the radio.

After entering into the Program or Tune mode, connect the program cable. Then, select the radio band. After the user clicks on a button in the above window, the program will communicate with the radio and go to the next process only if the selected band is same as the actual radio's band.

Note: In case a communication error message occurs, make sure that the radio is operating in Program or Tune mode and the cable is correctly connected.

If there is no default file for the corresponding model, the program will be ended.

Entering into Tune mode: Press "M" button on one side of the radio, and turn on the power.

Entering into Program mode : press "E" button, and turn on the power.

# 1.3 Main Window

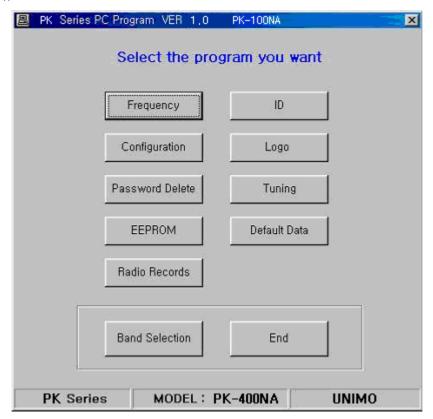

In the above window, the user can make settings of the radio.

# 1.3.1 Description of Buttons

| Frequency       | To go to a window to set the group and input frequency in the channel                         |
|-----------------|-----------------------------------------------------------------------------------------------|
| ID              | To go to a window to set the DTMF ID and the 5-tone ID                                        |
| Configuration   | To go to a window to turn on/off various features of the radio and set the time interval      |
| Logo            | To go to a window to edit the logo, to read/write the data in the radio, and read/write files |
| Password Delete | To delete the password set in the radio without going to another window                       |
| Tuning          | To go to a window to adjust performance of the radio like output, modulation, reception       |
|                 | sensitivity, etc.,                                                                            |
| EEPROM          | To go to a window to directly read and edit the EEPROM of the radio.                          |
| Default Data    | To go to a window to compare and change the default file and the data saved in the radio.     |
| Radio Records   | To go to a window to manage radio information like the type of the radio, the default file    |
|                 | creation date, etc.,                                                                          |
| Band Selection  | To go to a window to select the radio band                                                    |
| End             | To end the program                                                                            |

### 1.4 Frequency Input Window

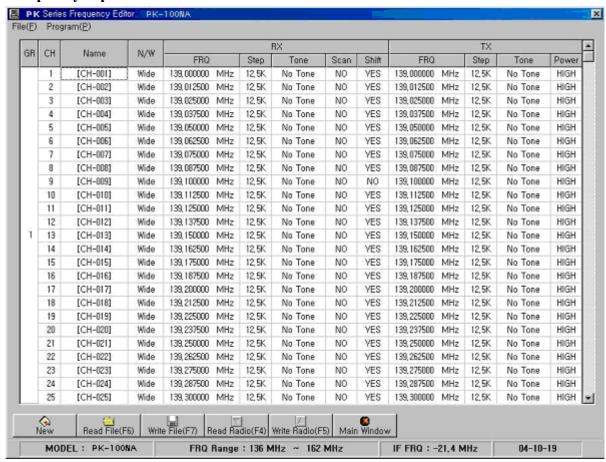

The channel name has maximum 10 digits.

The user should input the Rx/Tx frequency within the range displayed on the status bar. The user should select proper values for N/W (Narrow/Wide), RX Tone, TX Tone, Scan, and Power fields from the combo box. RX Step, TX Step, and Shift fields are editable by the user, and the data is automatically inputted in these fields according to user's inputting the frequency. In other words, if the user inputs the Rx frequency, default values selected in the Input Default Tab of the Input Setting Up Window will be automatically filled in blank fields. However, if the fields are not blank, default values will not be automatically inputted. Tx setting can be made in the same ways as Rx settings.

#### 1.4.1 Menu Description

New To delete inputted data and renew the status

Read File To read group and channel data from "\*. fre" file

Write File To write data in "\*. fre" file

Print To print out the data

Main Window To go back to the main window

Input Setting To display the Input Setting window (Refer to Section 5-2.)

RxToTx Copy

To copy the Rx frequency and the Rx tone to Tx frequency and the Tx tone

Read Radio To read the data from the radio

Write Radio To write the data displayed on the screen in the radio

### 1.4.2 Shift "ON" or "OFF"

| GR | CH Name | e Taran  | RX   |                |       |         |      |       |                |       |         |       |
|----|---------|----------|------|----------------|-------|---------|------|-------|----------------|-------|---------|-------|
|    |         | Name     | N/W  | FRO            | Step  | Tone    | Scan | Shift | FRQ            | Step  | Tone    | Power |
|    | 1       | [CH-001] | Wide | 139,000000 MHz | 12,5K | No Tone | NO   | YES   | 139,000000 MHz | 12,5K | No Tone | HIGH  |
|    | 2       | [CH-002] | Wide | 139,012500 MHz | 12,5K | No Tone | NO   | YES   | 139,012500 MHz | 12,5K | No Tone | HIGH  |
| 1  | 3       | [CH-003] | Wide | 139,025000 MHz | 12,5K | No Tone | NO   | YES   | 139,025000 MHz | 12,5K | No Tone | HIGH  |
|    | 4       | [CH-004] | Wide | 139,037500 MHz | 12,5K | No Tone | NO   | YES   | 139,037500 MHz | 12,5K | No Tone | HIGH  |

In case of using the Radio, there's a possibility that buddy channel could be happen on the Frequency Input Window program. Normal Shift Default value is "YES" but there's a buddy channel happen, need to choose Shift Value "NO"... In case Shift value is "YES", Q508 on the below circuit diagram is "ON", Crystal(X10) Oscillated frequency range is the value of C516 + C514(3p+20p) and this is normal oscillated. If Buddy channel is happen, need to change shift value "NO" and then Q508 will be "OFF" and Crystal(X10) Oscillated Frequency range will be operated only C516(3p), and frequency range is higher so that harmonic frequency will be changed.

Buddy Channel: In case Receiving frequency range and MPU(U500) are same with harmonic frequency of clock frequency, and it receives harmonic frequency in the same time so that sensitivity is drop down and noise comes up.

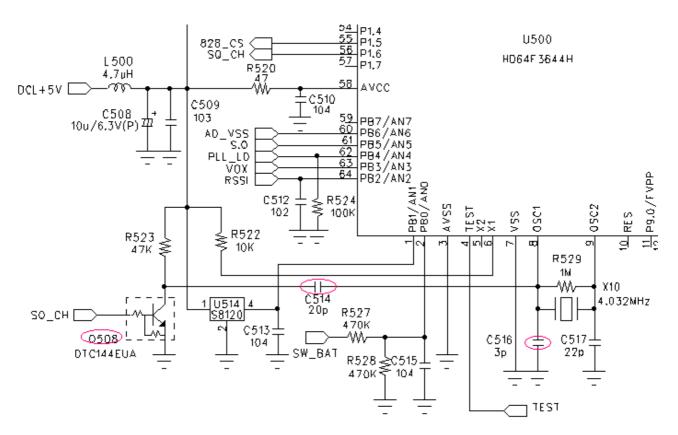

Figure 10.1 Shift "ON" or "OFF" circuit diagram

# 1.5 Input Setting Window

### 1.5.1 Default Value

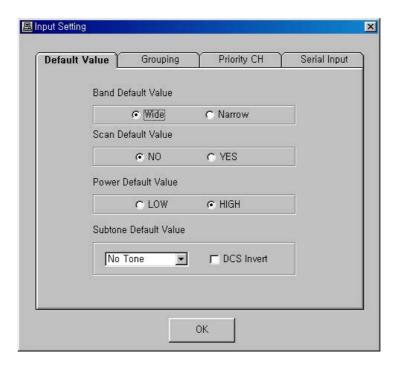

If Band, Scan, Output, and Sub Tone fields are empty when inputting the Tx frequency and the Rx frequency, values inputted in the above window will be automatically inputted in these fields. However, when these fields already have values, values set in the above window will not be inputted.

### 1.5. 2 Grouping

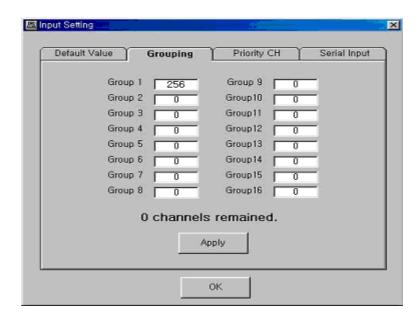

The above window is to allocate channels to groups. There can be maximum 128 channels.

© Caution: After allocating channel, click on "Apply" button to apply the allocation.

# 1.5.3 Priority CH

| Default Value | Grouping    | Priority CH | Serial Inpu |
|---------------|-------------|-------------|-------------|
|               | Priority CH | Priority CH |             |
| Group 1       | a           | Group 9 0   |             |
| Group 2       | 0           | Group10 0   |             |
| Group 3       | 0           | Group11 0   |             |
| Group 4       | 0           | Group12 0   |             |
| Group 5       | 0           | Group13 0   |             |
| Group 6       | 0           | Group14 0   |             |
| Group 7       | 0           | Group15 0   |             |
| Group 8       | 0           | Group16 0   |             |
|               |             | Арріу       |             |

The above window is to set the priority scan channels of each group. Only the groups with the allocated channels are activated and editable, and only scan channels can become priority scan channels.

Caution: After selecting priority scan channels, click on "Apply button" to apply the selection.

# 1.5.4 Serial Input

| Default Value   | Grouping   | Priority   | СН  | Serial Inpu |
|-----------------|------------|------------|-----|-------------|
| Group Selection | on [       | 1          |     |             |
| Start Channel   |            | 1          |     |             |
| Termination C   | hannel     | 128        |     |             |
| Start Frequenc  | у [        | 139,000000 | MHz |             |
| Frequency Int   | erval      | 12,500     | KHz |             |
|                 | F          | RX Input   |     |             |
|                 | RX to      | TX Copy    | 1   |             |
| <u> </u>        | 2112012222 |            |     |             |

In the above window, the user can input continuous frequencies in each group at the same frequency interval.

Group Selection To select the group to input the frequency

Start Channel To select the first channel to input the frequency

Termination Channel To select the last channel to input the frequency

Start Frequency To set the start frequency

Frequency Interval To set the frequency interval to be continuously inputted (0Hz can be inputted.)

RX Input To save the received data based on the above input setting

RX to TX Copy

To copy the Rx data to the Tx data

# 1.6 ID Setting Window

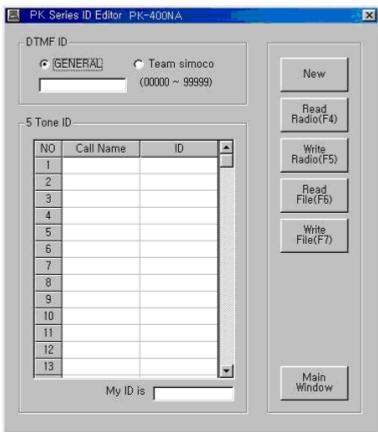

- In the above window, the user can set the DTMF ID and the 5-tone ID.
- The DTMF ID can be inputted up to five digits from 00000 to 99999.
- There can be thirty 5-tone IDs at maximum.
- Input 10 or less alphabetic characters in Call Name fields, and input 5 or less digits in the ID field from 00000 to
- "A" can be used in the ID representing "All".
- Select the ID number  $(1 \sim 30)$  among thirty IDs in MY ID field.

#### 1.6.1 Description of Buttons

New To delete inputted data and renew the status

Read Radio To read the data from the radio
Write Radio To read the data from "\*. ID" file
Read File To read the data from "\*. ID" file
Write File To write the data in "\*. ID" file
Main Window To go back to the main window

Note UNIMO type in DTMF ID field is only used in Korea.

Note Grouping example

Group A (1234A) Jane (12345), John (12346) Group B (A2468) Mike (12468), Tommy (32468)

# 1.7 Configuration Setting Window

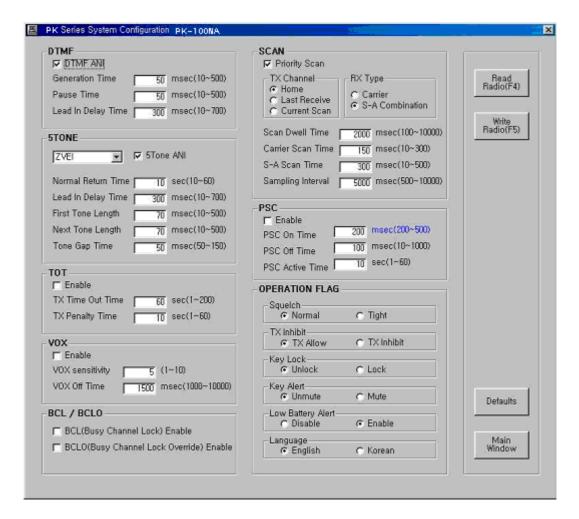

•

#### 1.7.1 Description of Buttons

Read Radio To read the data from the radio
Write Radio To write the data to the radio

Default To change the settings back to the default status

Main Window To go back to the main window

#### 1.7.2 DTMF

The user can change settings related to the DTMF ANI that is transmitted once the transmission begins.

DTMF ANI Check box: To decide whether to send the DTMF ID set in the ID Setting Up window once the transmission begins.

Generation Time Time to generate one digit signal of the DTMF ID

Pause Time Pause time between the DTMF ID and ID

Lead In Delay Time Delayed time till the first signal is generated after the DTMF ID generation request is

made

#### 1.7.3 5-tone

The user can change settings related to 5-tone ANI and 5-tone Call that are transmitted once the transmission begins.

5-tone Combo box Select the 5-tone standard set.

5-tone ANI Check box Decide whether to send the My ID set in the ID Setting Up window once the

transmission begins.

Normal Return Time The radio enters into Selective Call mode from the Normal mode after receiving a

call. However, if the radio does not receive or send any data during the time set in "Normal Return Time" field, the radio will automatically return to Normal mode.

Lead In Delay Time Delayed time till the first signal is generated after a request is made to generate a 5-

tone ANI or 5-tone call signal

First Tone Length When the first tone among five tones is generated

Next Tone Length When each of other four tones are generated

Tone Gap Time Gap between the time when the called party's ID tone is lastly generated and the

time when the caller's ID tone is firstly generated when a 5-tone ID is called

# 1.7.4 TOT

The user can change Time Out Time (TOT) setting to prevent one user's continuous transmission.

In case a user's transmission time exceeds the TOT time, transmission will be automatically stopped.

Enable Check box Decide whether to use the TOT or not.

TX Time Out Time Maximum transmission time for each case

TX Penalty Time Penalty time when the user makes excessive transmission against the allowed time

### 1.7.5 VOX

The user can change settings related to the VOX that is to recognize and send the audio signal inputted in the microphone.

Enable Check box To decide whether to use the VOX or not.

VOX Sensitivity Decide the sensitivity for VOX transmission.

VOX Off Time When VOX transmission is stopped because there is no constant audio input

To use VOX features in the PF-series radio, users must purchase the dedicated

accessories.

Note The VOX sensitivity means the level differential between sampling data of input signals,

not the simple size of inputted audio signals.

#### 1.7.6 BCL/BCLO

Not to interrupt other users' using the same frequency, the user can change the Busy Channel Lock (BCL) and the Busy Channel Lock Override (BCLO) that limit transmission.

-BCL Enable Check box: Decide whether to set the BCL or not.

-BCLO Enable Check box: Decide whether to set the BCLO or not.

Transmission availability is as shown below depending on the setting:

| Carrier | Receive   | CH-set         | Tone Match    | BCL | BCLO | TX |
|---------|-----------|----------------|---------------|-----|------|----|
|         | -         | No Tone        | -             |     | Off  | ×  |
|         |           |                |               |     | On   | 0  |
|         | Tone Tone | Match          | Off           | Off | ×    |    |
| On      |           | Tone           | iviatcii      | OII | On   | 0  |
|         | Tono      | Tone Tone- Mis | Mismatch-     |     | Off  | ×  |
|         | Tone      |                | Wiisiliateli- |     | On   | ×  |
|         |           |                |               | Off | -    | 0  |
| Off     | -         | -              | -             | -   | -    | 0  |

Table 10-1. BCL/BCLO Function Table

#### 1.7.7 Scan

The user can change settings related to the scanning...

Priority Scan Check box Decide whether to use the prior channel scanning method or not.

TX Channel Radio button To set the transmission channel to make transmission during scanning

Home To transmit by using the channel before scanning starts

Last receive To transmit by using the lastly receive channel during scanning

Current scan To transmit the currently scanned channel RX Type Radio button To set the conditions to stop scanning

Carrier To stop scanning when the frequency is matched

S-A Combination To stop scanning when both the frequency and the sub-audio are matched

Scan Dwell Time If the conditions to stop scanning disappear, the radio checks if these conditions

return during the scan dwell time before moving to the next channel.

Carrier Scan Time Time to inspect if there is any carrier

S-A Scan Time Time to inspect if the sub-audio is matched

Sampling Interval Interval to regularly check if there is any carrier in the priority channel when

priority scanning stops in a normal channel

Note Stopping of scanning and reception of the audio data do not always match. If only the carrier matches when the Rx type is the carrier type and there is the sub-audio data in the currently scanned channel, scanning will stop. However, in this case, only the Rx lamp will blink and the Audio will not be opened. On other cases, stopping of scanning and reception of the audio data mostly match each other.

#### 1.7.8 PSC

The user can change settings of the Power Save Control (PSC) that turns on/ff the reception end to save battery energy.

Enable Check box Decide whether to use the PSC or not.

PSC On Time When the reception end is turned on while the PSC is on PSC Off Time When the reception end is turned off while the PSC is on

PSC Active Time Time taken till the PSC is activated after one of the following conditions occur:

After transmission endsAfter reception ends

- After the channel is changed

#### 1.7.9 Operation Flag

The user can change flag settings related to the operation of the radio.

Squelch To set the squelch sensitivity

TX Inhibit To decide whether to inhibit transmission of the radio or not

Key Lock To decide whether to lock the key or not

Key Alert To decide whether to generate key alert sound or not

Low Battery Alert To decide whether to generate low battery alert sound or not

Language To select the language

### 1.8 Password Release

The user can delete the password of the radio without going to another window.

In the above window, the user can adjust performance of the radio – the transmission output, the MIC modulation, the sub-tone modulation, and the Rx BPF. Tx characteristics are divided into eight levels at each frequency range, or six levels at each CTCSS frequency range even within one frequency range. Select narrow band for MIC modulation and wide band for sub-tone modulation. The Rx BPF is divided into 32 levels according to the frequency range. Select Narrow Band or Wide Band for the BPF. Squelch (T) is to set the sensitivity when the squelch level is Tight. (It is recommended not to change this value.)

#### 1.9.1 Description of Buttons

Read Radio To read the data from the radio

Write Radio To write the data to the radio

Read File To read the data from "\*. tun" file
Write File To write the data in "\*. tun" file.

Data View To go to the Tune Data View window in 10-3

Main Window To go back to the main window

TX TEST To test Tx performance
PTT On/Off To turn on/off Tx output

MIC On/Off

To open or close the path for the signals inputted in the microphone

Same MOD To apply the MOD of CTC 1 ~ CTC 6 Group set in one frequency range out of eight

ranges and the DSC MOD in other frequencies (The audio MOD is not applied.)

RX TEST To test Rx performance

Audio On/Off To turn on/off output of the received audio signals

SQ CHK On/Off To compare the squelch level of the received signal and the inputted squelch level (It is

recommended not to change this value.)

#### 1.9.2 Tuning Method

Read the tuning data from the radio.

To tune the Tx performance, press "Tx Test" button, or press "Rx Test" to tune Rx performance. Go to the next step by clicking on the proper button or pressing "Space" key on the keyboard.

After selecting a tuning item, press "Enter" key. Then, the setting will be automatically changed so that the user can change the current item.

The user can change the tuning value by pressing Up and Down arrow keys or directly inputting the data.

Tuning should be done from the upper level to the lower level, but the user can tune the next step by pressing "Enter" key at any level.

After completing tuning, save the new values in the radio.

Note When the user presses "Enter" key, packets are transmitted from the PC to the radio several times to change the setting. Wait for a while before proceeding.

Caution Note that tuning is directly related to performance of the radio and carefully perform tuning.

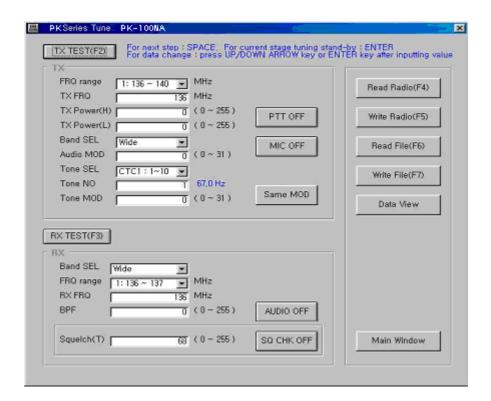

### 1.9.3 Tune Data View Window

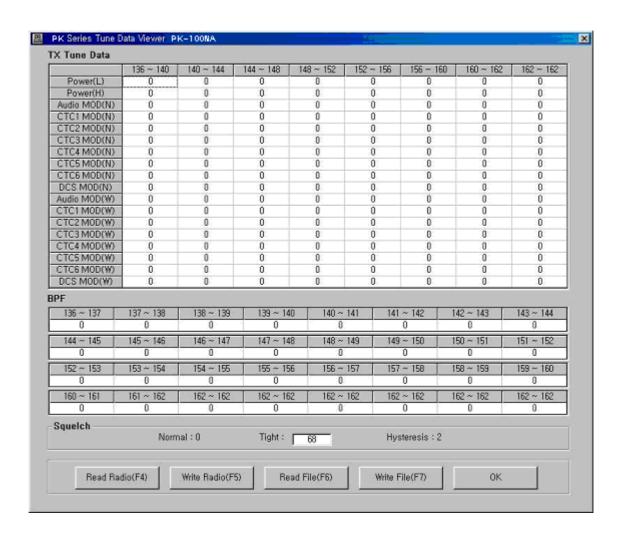

In the above window, the user can check the tuning data in each range or directly input the data.

Caution: After changing the data, press "Enter" key to apply the change.

# Description of Buttons

Read Radio To read the data from the radio
Write Radio To write the data to the radio
Read File To read the data from "\*. tun" file
Write File To write the data in "\*. tun" file

OK To go back to the Radio Tune window

# 1.10 EEPROM Memory Map Window

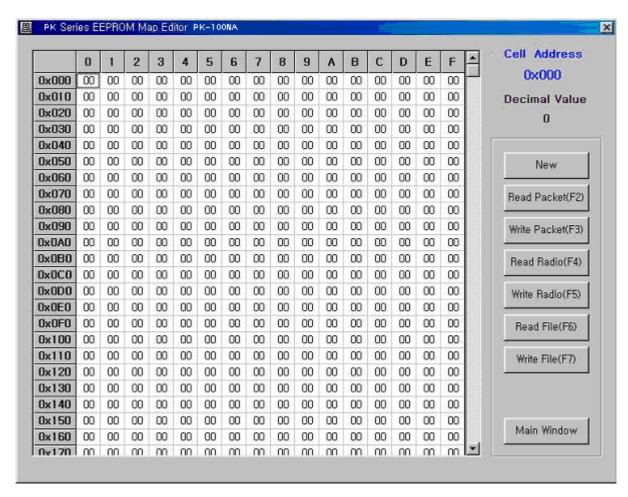

In the above window, the user can read, write, and edit 4kbyte data of the EEPROM from 0x000 to 0xFFF.

Caution: After changing the data, press "Enter" key to apply the change.

### 1.10.1 Description of Buttons

New To delete the inputted data and renew the status

Read Packet To read 16 values on the current line

Write Packet To write 16 value in the current line to the radio

Read Radio To read the data from the radio

Write Radio To write the data to the radio

Read File To read the data from "\*. rom" file

Write File To write the data in "\*. rom" file

Main Window To go back to the main window

# 1.11 Default Value Comparison Window

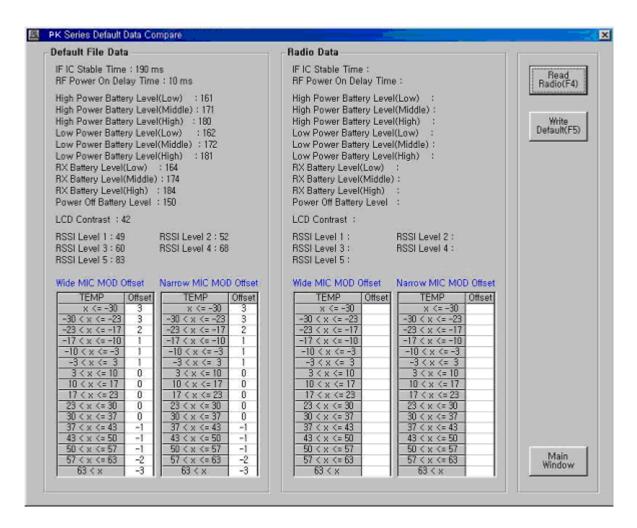

In the above window, the user can check if the default file of the selected model and the data of the radio are the same.

#### 1.11.1 Description of Buttons

Read Radio To read the corresponding data from the radio

Write Default To write the corresponding data of the default file to the radio

Main Window To go back to the main window

# 1.12 Radio Management Window

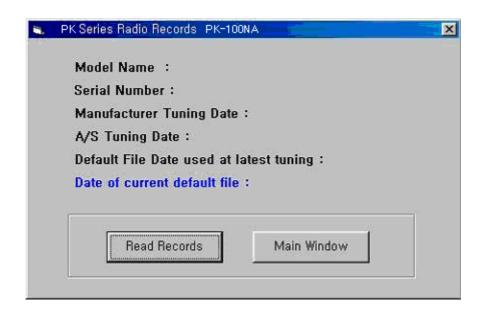

The above window shows information and records of each radio. Information and records have no relation with performance itself of each radio.

### 1.12.1 Description of Buttons

Read Records To read information and records from the radio

Main Window To go back to the main window

# 1.12.2 Description

Model Name The model name of the radio
Serial Number Not displayed in this window.

Manufacturer Tuning Date The tuning date by the manufacturer

A/S Tuning Date The tuning date made in the Radio Adjustment window after the

product is shipped out.

Default File Date used latest tuning The creation date of the default file saved after last tuning.

Date of current default file The creation date of the current default file.